AC1200 メッシュWi-FiユニットDeco M4導入まとめ

- 1.iPhoneまたはAndroidに設定用のアプリをインストールします。TP-Linkのアカウント でログインすることでアプリが利用可能になります。 DecoM4を有線接続し電源を入れる。起動が完了するとdeco ???と言うアクセスポイントが 出現するので、iPhoenをdeco\_???に接続し、設定用のアプリを起動する。 設定の流れは①設定するDecoを選択する。②接続タイプの設定(動的IP)③WiFiネットワーク の作成。ネットワーク名はSSIDとなります。SSIDとパスワードを確認し1台目のセットアップ が完了する。
	- 以下の図はアプリに表示される画面をキャプチャーしたものです。

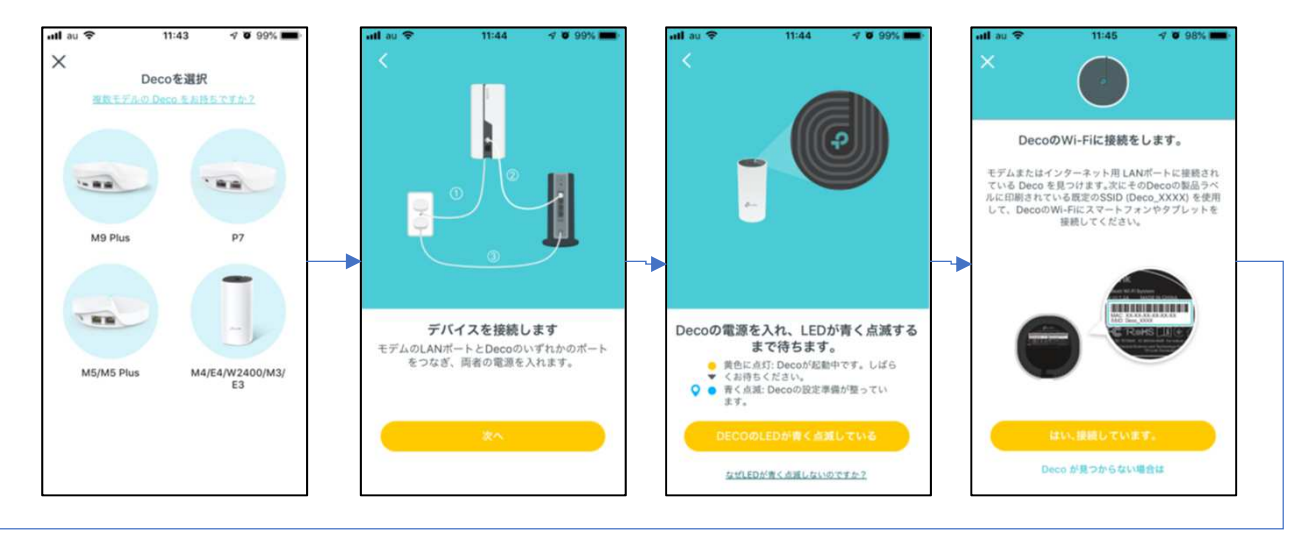

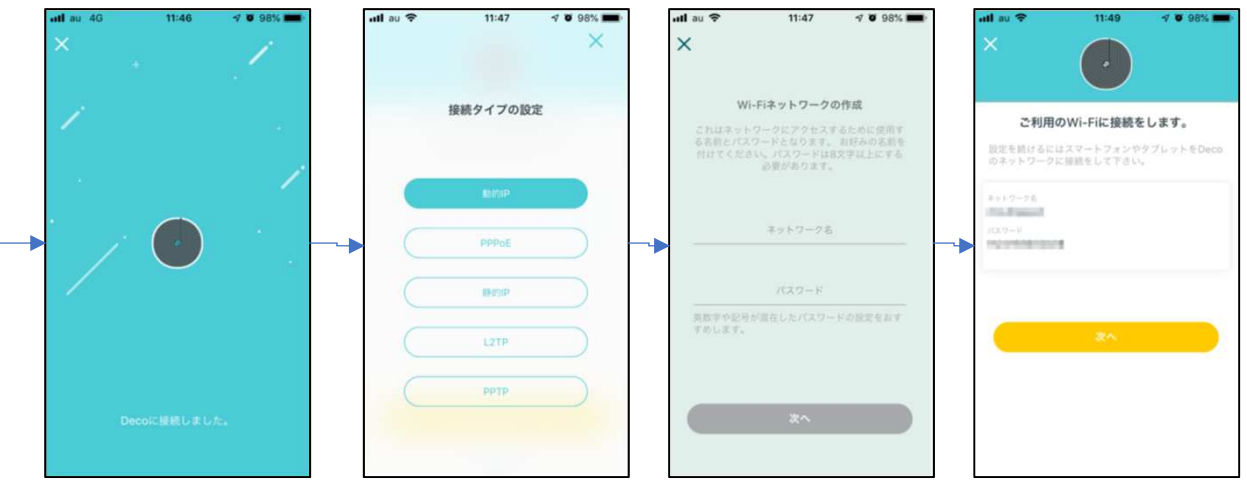

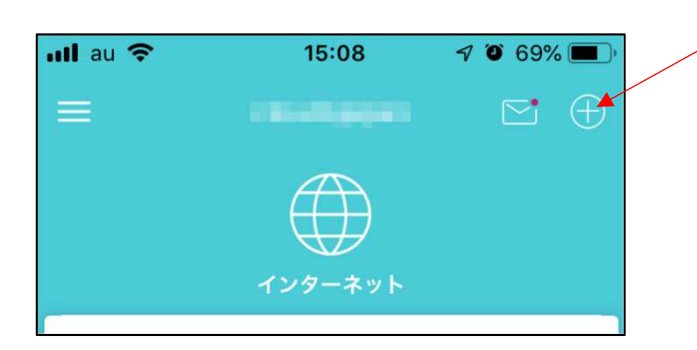

2台目以降のDecoは⊕をタップする。

2.Decoのネットワーク構成について

Decoは自宅のネットワークに対してルーターとして設置される。自宅のネットワークが 192.168.10.\*のの場合メッシュWiFiに接続した端末は192.168.68.\*のIPアドレスが付与される。 メッシュWiFiから自宅ネットワークのリソースにアクセスするにはIPアドレスを指定する 必要がある。詳細設定でブリッジモードも選択可能になっているが管理機能が使えないの で既定のルーターモードを選択した。

Decoのメインは有線接続が必要だがその他のDecoはWiFiエリアが重なっていればWiFiエリア の拡大は容易に行え、動作も市販の中継器よりは安定している。詳細設定で高速ローミングを 選択すればもっと安定するらしい。

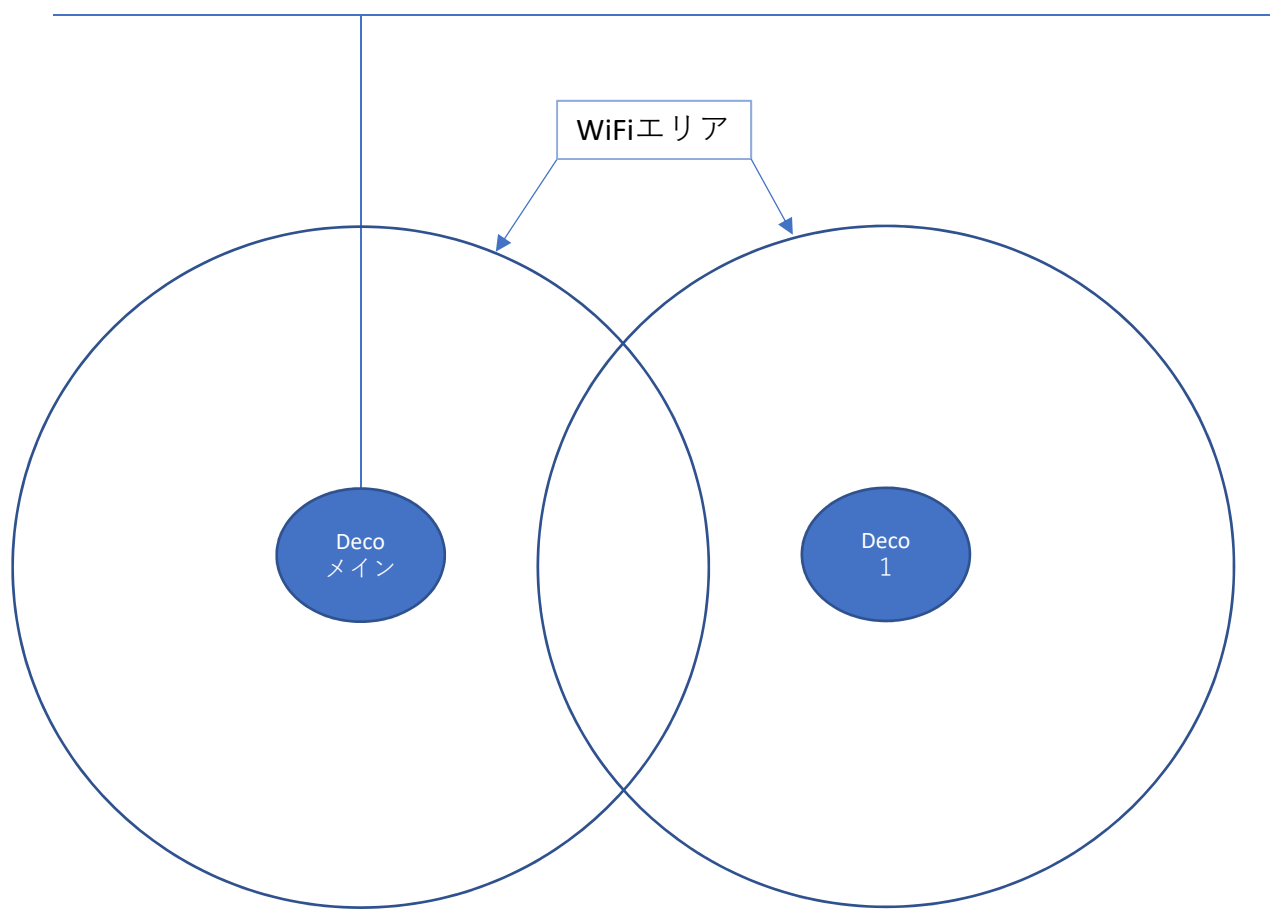

Home Lan 192.168.10.\*

我が家の場合、自宅敷地内に事務所と工場が併設されている。自宅と事務所は4〜5m離れ ているがDecoの設置場所を適切に行えばWiFiエリアを重ねることが出来る。電波が微弱な場合 通信速度を犠牲になる。Deco1も有線接続を行えば通信速度は改善できる。 WiFiが届かない⼯場の場合Deco1を有線接続することで一瞬通信ができなくなるがすぐに接続 できるようになった。

有線接続されたDecoとWiFiだけのDecoを組み合わせてWiFiエリアを拡大するのがベターか? Home Lan 192.168.10.\*

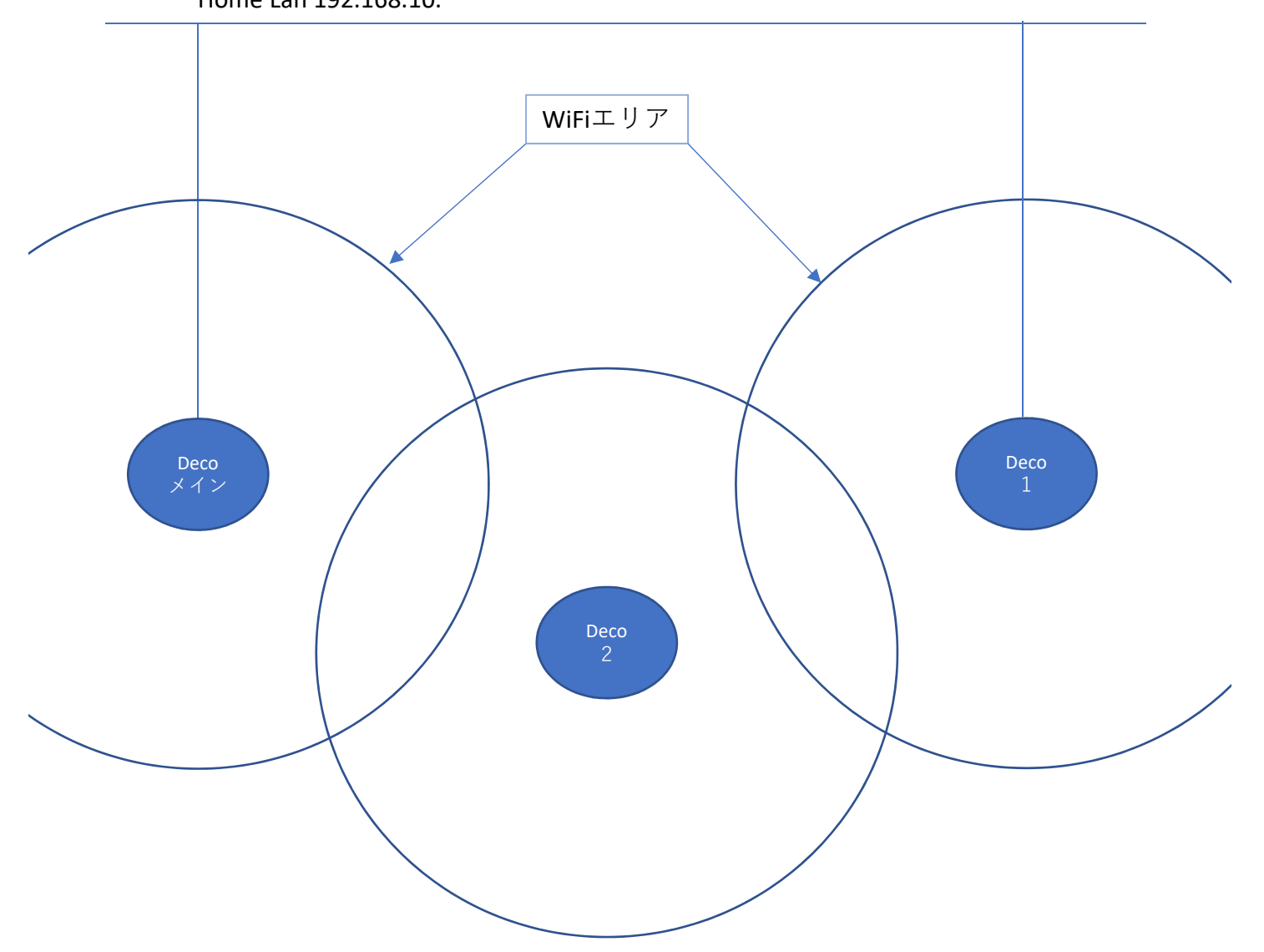

DecoにはLANポートが2個あるのでデジチェーンしてイベント会場で使うこともできるかも しれません。

Home Lan 192.168.10.\*

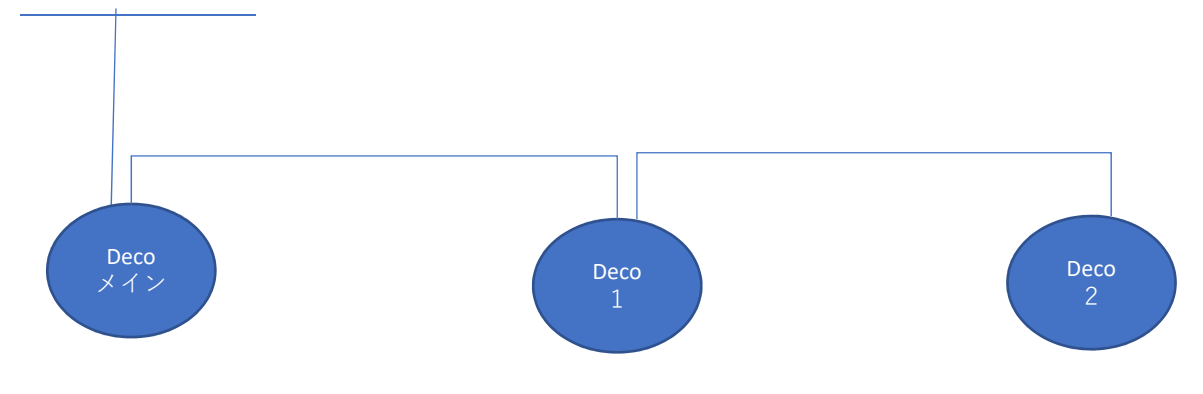